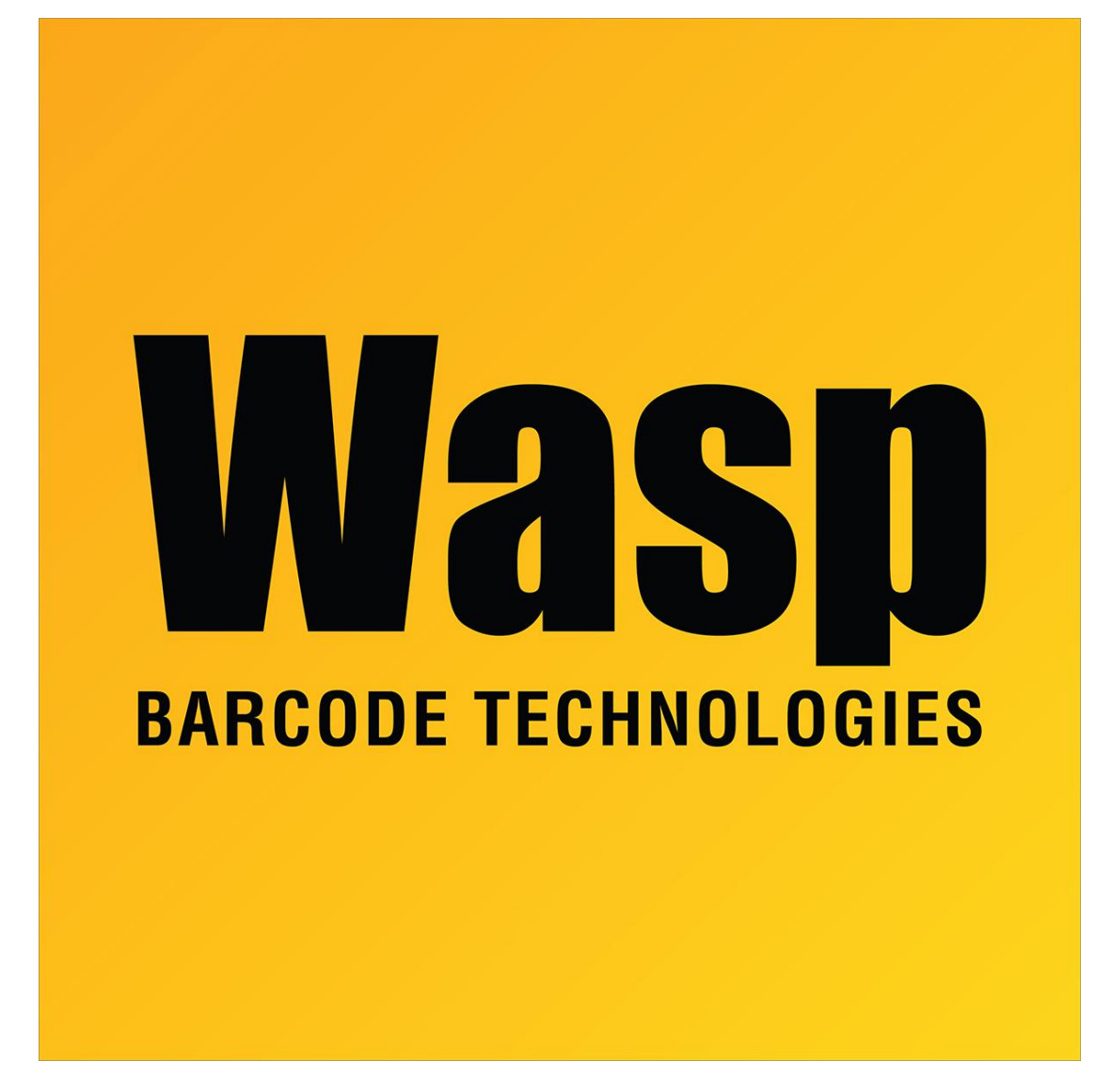

[Portal](https://support.waspbarcode.com/) > [Knowledgebase](https://support.waspbarcode.com/kb) > [Software](https://support.waspbarcode.com/kb/software) > [Labeler](https://support.waspbarcode.com/kb/labeler) > [Labeler - Installation - Labeler installed as](https://support.waspbarcode.com/kb/articles/labeler-installation-labeler-installed-as-admin-says-it-is-in-demo-mode-when-run-as-the-user) [Admin says it is in Demo mode when run as the user.](https://support.waspbarcode.com/kb/articles/labeler-installation-labeler-installed-as-admin-says-it-is-in-demo-mode-when-run-as-the-user)

## Labeler - Installation - Labeler installed as Admin says it is in Demo mode when run as the user.

Internal User - 2017-04-10 - in [Labeler](https://support.waspbarcode.com/kb/labeler)

The user needs to be given read/write access for the directory C:\Program Files\Wasp Technologies, and full control to the registry key HKEY\_LOCAL\_MACHINE\SOFTWARE\Wasp Technologies. After that, it should allow the user to open the program correctly.